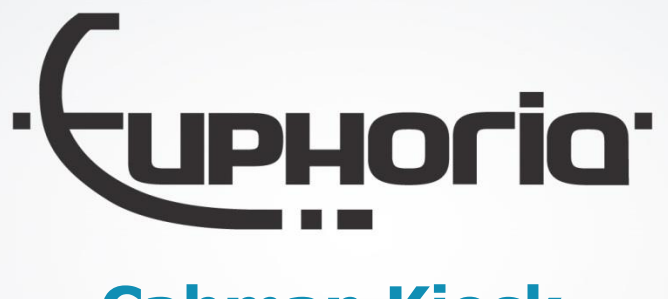

# **Cabman Kiosk**

Gebruikershandleiding - Versie 2.0

 $1$  Cabus - Gebruikershandleiding - Version 2.0 Euphoria Software | Wilhelminapark 36 | 5041 EC Tilburg T: +31(0)13 460 92 80 | F: +31(0)13 460 92 81 | info@cabman.nl | www.cabman.nl

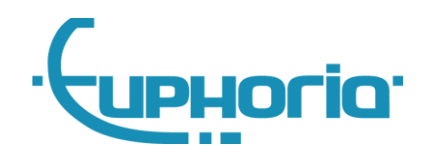

## **Inhoudsopgave**

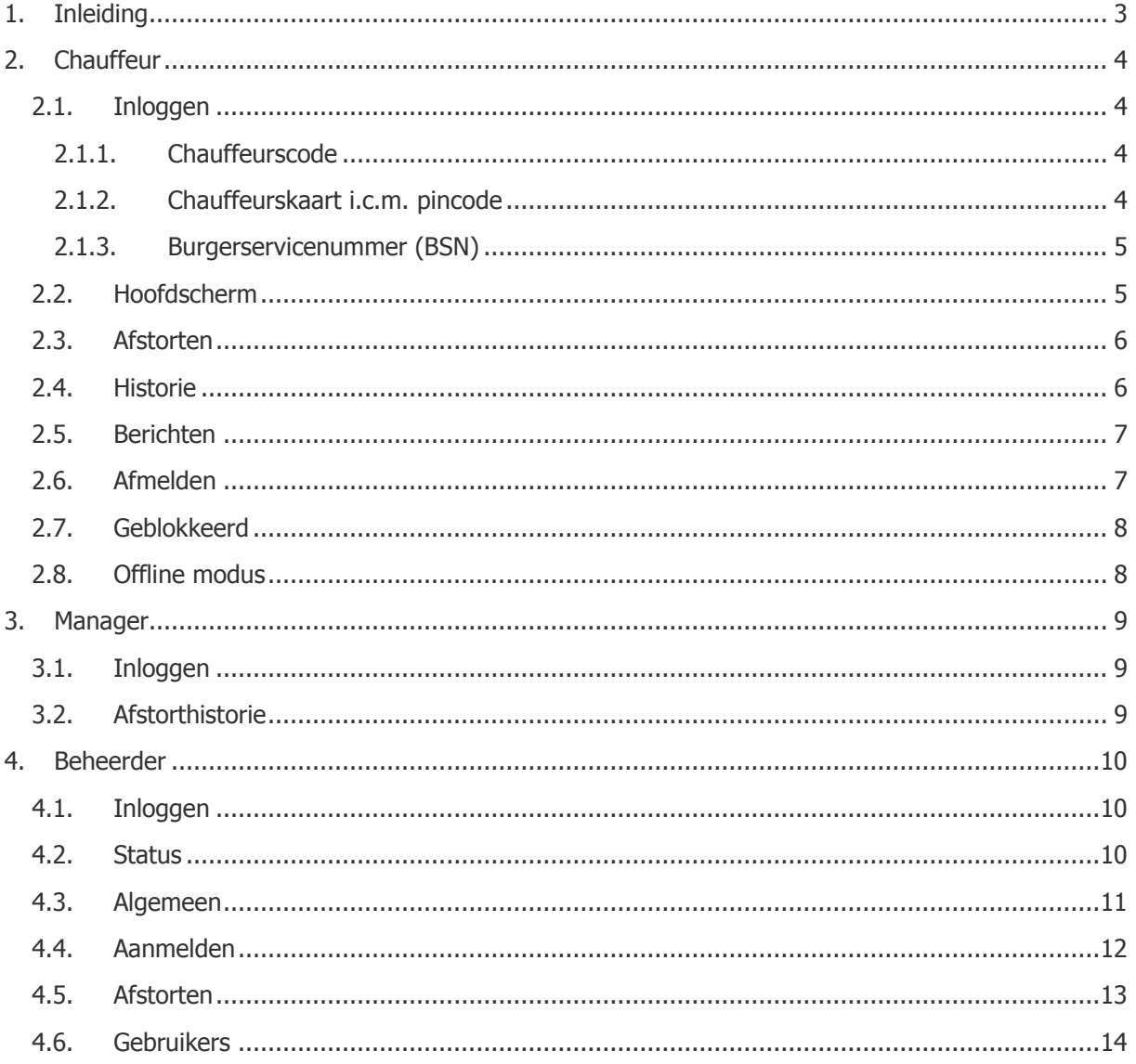

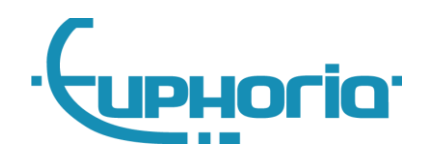

### <span id="page-2-0"></span>**1. Inleiding**

Dit is de gebruikershandleiding van de Cabman Kiosk. In deze handleiding worden alle functies van de kiosk toegelicht. Zowel de chauffeur, de manager als de beheerder kan inloggen op de Cabman Kiosk. Alle mogelijkheden worden per rol behandeld in deze handleiding.

Voor de montage van de Cabman Kiosk verwijzen we u naar de Cabman Kiosk Montagehandleiding.

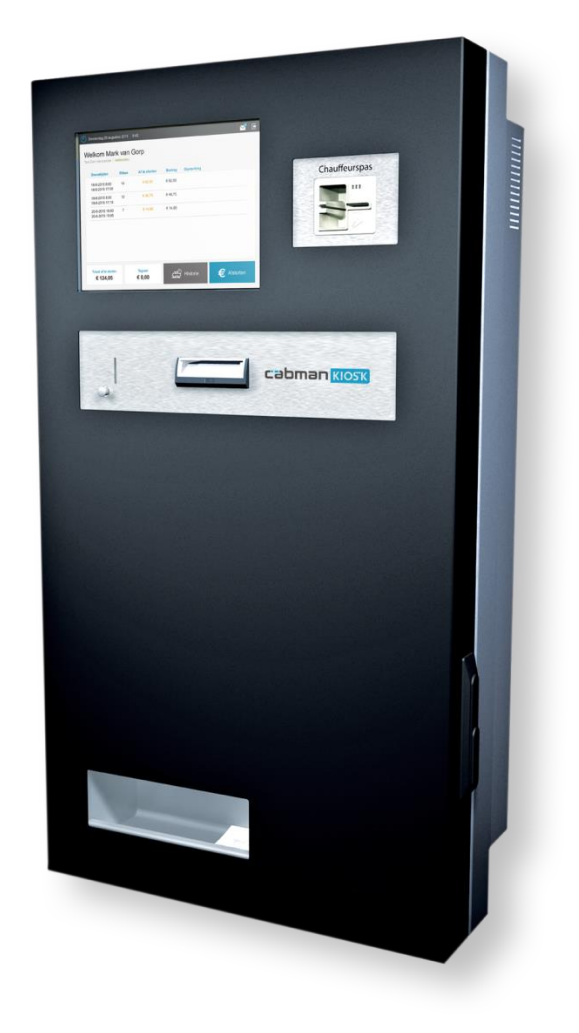

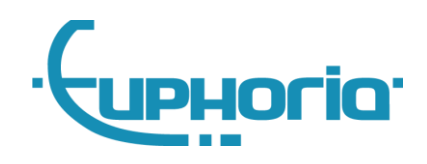

### <span id="page-3-0"></span>**2. Chauffeur**

#### <span id="page-3-1"></span>**2.1. Inloggen**

Er bestaan verschillende manieren om als chauffeur in te loggen op de kiosk. De centrale heeft bepaald welke manier voor u als chauffeur van toepassing is.

Inloggen op de kiosk is op 3 manieren mogelijk:

- Unieke chauffeurscode
- Chauffeurskaart i.c.m. pincode
- Burgerservicenummer (BSN)

#### <span id="page-3-2"></span>**2.1.1. Chauffeurscode**

U kunt inloggen met uw unieke chauffeurscode. Voer uw chauffeurscode in en druk op

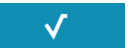

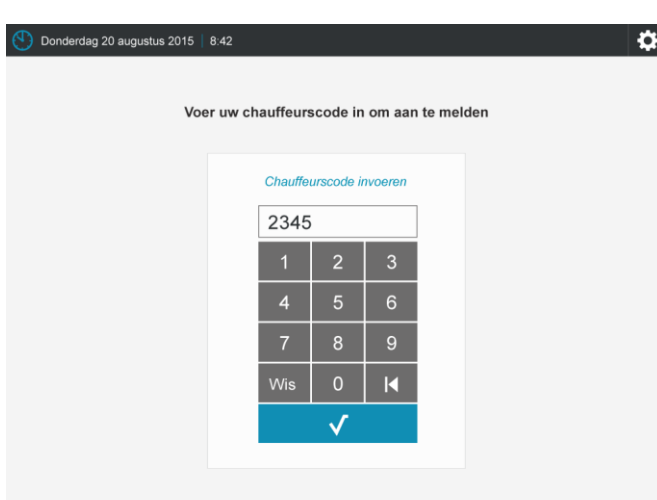

Afb. 1 Aanmelden met chauffeurscode

Voer uw pincode in en druk op

#### <span id="page-3-3"></span>**2.1.2. Chauffeurskaart i.c.m. pincode**

U heeft ook de mogelijkheid om in te loggen met uw chauffeurskaart en uw pincode. Voer als eerste uw chauffeurskaart in (afb. 2). U krijgt nu het scherm te zien zoals afgebeeld in afbeelding 3.

 $\sqrt{ }$ 

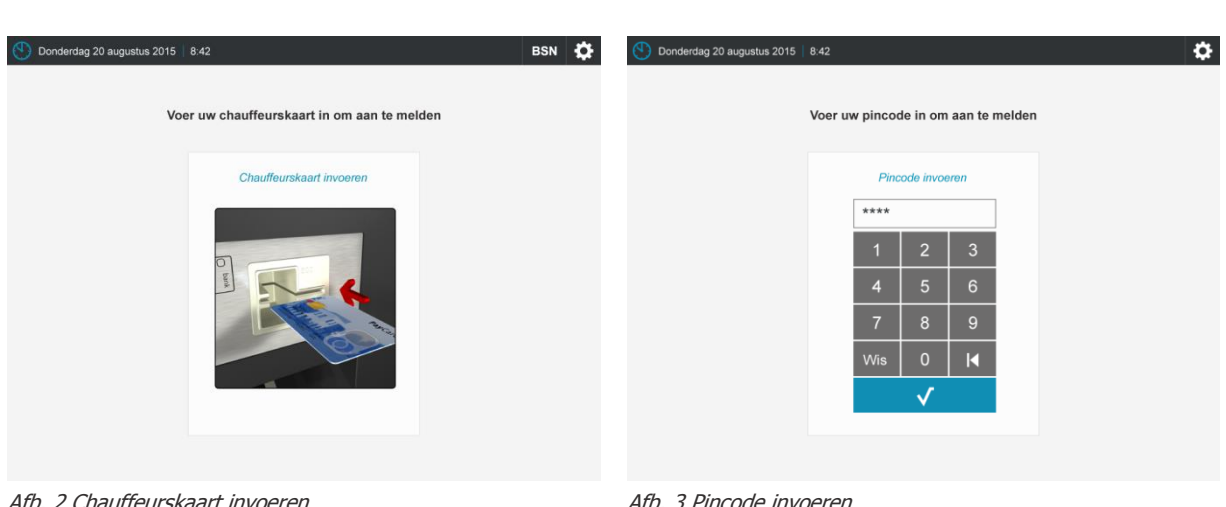

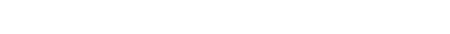

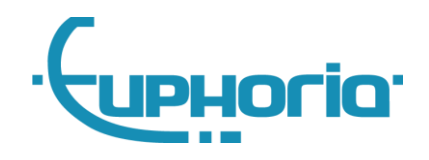

#### <span id="page-4-0"></span>**2.1.3. Burgerservicenummer (BSN)**

Indien u (tijdelijk) niet beschikt over een chauffeurskaart, heeft u de mogelijkheid, net als in uw BCT,

om in te loggen met uw BSN. U kunt dit doen door op de knop BSN te drukken rechts bovenin het scherm. Wilt u alsnog met uw chauffeurskaart aanmelden, drukt u op de knop  $\Box$  en voert u uw pas in.

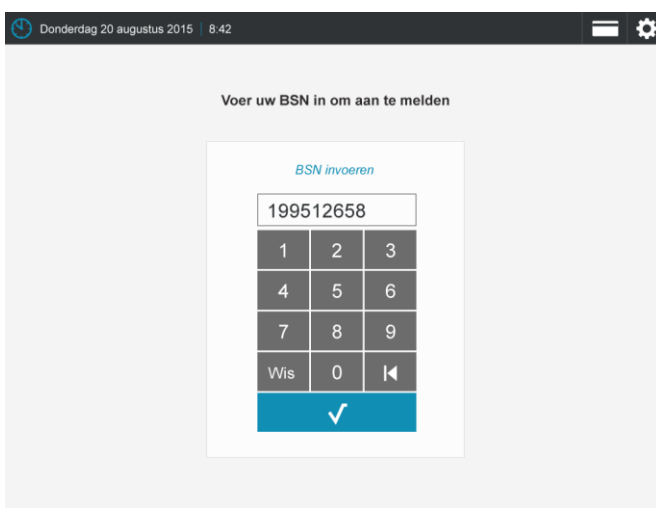

Afb. 4 Aanmelden met BSN

#### <span id="page-4-1"></span>**2.2. Hoofdscherm**

Zodra je als chauffeur bent ingelogd, verschijnt het scherm zoals afgebeeld in afbeelding 5. In dit scherm is een overzicht te zien van alle verreden diensten die nog afgestort dienen te worden.

- **1. Totaal af te storten:** Het totaal af te storten bedrag voor alle openstaande diensten.
- **2. Tegoed:** Alle contanten die te veel zijn afgestort worden toegevoegd aan uw tegoed.
- **3. Historie:** Bekijk een overzicht van uw afstorthistorie.
- **4. Afstorten:** Stort uw contant geld af
- **5. Dienstoverzicht:** Een overzicht van uw openstaande diensten

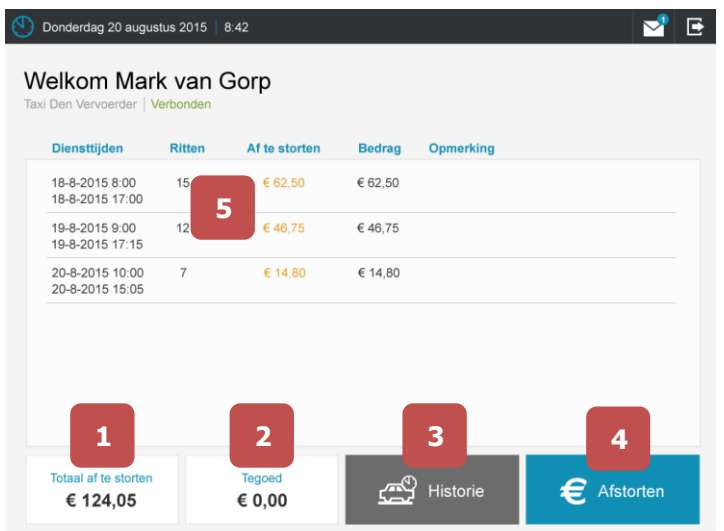

Afb. 5 Afstortscherm

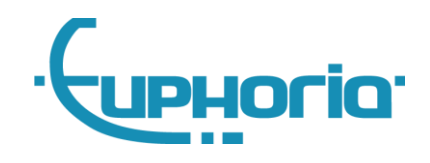

#### <span id="page-5-0"></span>**2.3. Afstorten**

Er zijn 2 mogelijkheden om contant geld af te storten op de Kiosk. De centrale heeft bepaald welke mogelijkheden voor de chauffeur van toepassing zijn:

- **Vrij afstorten:** Via de knop 'Afstorten' is het mogelijk om vrij af te storten. Het totaal af te storten bedrag is links onderin zichtbaar onder de tekst 'Totaal af te storten'.
- **Afstorten op dienst:** Er is ook een mogelijkheid om af te storten op één specifieke dienst. U kunt drukken op de dienst en kiezen voor 'Afstorten'.

Als u heeft gekozen voor 'Afstorten' verschijnt onderstaand scherm. In dit scherm kunt u het af te storten bedrag zien en kunt u geld afstorten. Om de actie te annuleren drukt u op de knop 'Stop'. Als u geld heeft afgestort wordt het afgestorte bedrag bovenin weergegeven. Zodra u geld heeft afgestort kunt u deze actie niet meer stoppen. Als u klaar bent met afstorten drukt u op de knop 'Klaar'.

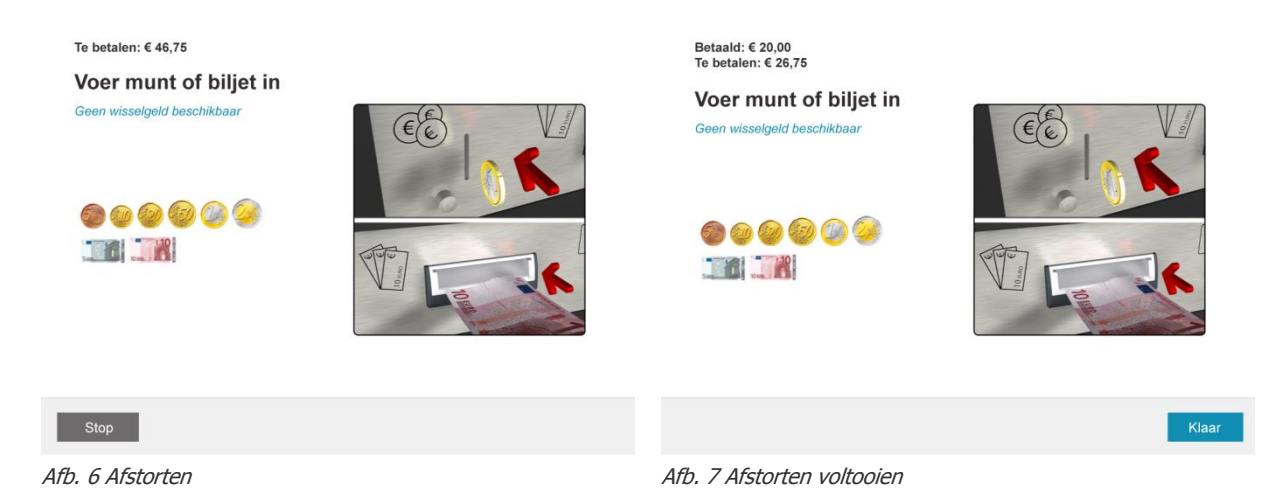

#### <span id="page-5-1"></span>**2.4. Historie**

Als u op de knop 'Historie' drukt verschijnt onderstaand scherm. In dit scherm vindt u een uitgebreid overzicht van alle afstortingen van de afgelopen 2 maanden.

| Donderdag 20 augustus 2015   8:42<br>c<br>Historie<br>Afstortingen van 25-06-2015 t/m 25-08-2015 |              |             |               |  |  |  |  |  |  |  |  |
|--------------------------------------------------------------------------------------------------|--------------|-------------|---------------|--|--|--|--|--|--|--|--|
| $\triangleleft$ Terug                                                                            |              |             |               |  |  |  |  |  |  |  |  |
| Regelnr.                                                                                         | <b>Datum</b> | <b>Tijd</b> | <b>Bedrag</b> |  |  |  |  |  |  |  |  |
| 001                                                                                              | 15-8-2015    | 16:33       | € 58,50       |  |  |  |  |  |  |  |  |
| 002                                                                                              | 15-8-2015    | 19:45       | € 23,20       |  |  |  |  |  |  |  |  |
| 003                                                                                              | 16-8-2015    | 17:34       | € 58,50       |  |  |  |  |  |  |  |  |
| 004                                                                                              | 17-8-2015    | 13:56       | € 26.50       |  |  |  |  |  |  |  |  |
| 005                                                                                              | 19-8-2015    | 11:24       | € 40.00       |  |  |  |  |  |  |  |  |
| 006                                                                                              | 20-8-2015    | 19:39       | € 20,90       |  |  |  |  |  |  |  |  |
| 007                                                                                              | 21-8-2015    | 8:25        | € 15,40       |  |  |  |  |  |  |  |  |
| 008                                                                                              | 22-8-2015    | 10:19       | € 16,80       |  |  |  |  |  |  |  |  |
| 009                                                                                              | 25-8-2015    | 12:03       | € 89.10       |  |  |  |  |  |  |  |  |
|                                                                                                  |              |             |               |  |  |  |  |  |  |  |  |

Afb. 8 Afstorthistorie

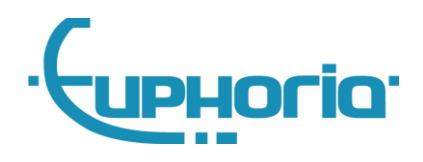

#### <span id="page-6-0"></span>**2.5. Berichten**

Als u een nieuw bericht ontvangt, verschijnt er een notificatie in beeld (afb. 9). Om naar het

berichtenscherm te gaan kunt u drukken op de knop **rechts bovenin het scherm. Het scherm dat** in afbeelding 10 is weergegeven verschijnt vervolgens. U kunt in dit berichtenscherm al uw berichten bekijken. Om terug te gaan naar het hoofdscherm drukt u op de knop 'Terug'.

|              |               |                  | E                                                      | ጣ                                                                            | Donderdag 20 augustus 2015   8:42                                                         | ご<br>E.         |
|--------------|---------------|------------------|--------------------------------------------------------|------------------------------------------------------------------------------|-------------------------------------------------------------------------------------------|-----------------|
|              |               |                  | Nieuw bericht ontvangen<br>Lorem ipsum, dolor sit amet | <b>Berichten</b><br>U heeft 2 nieuwe berichten<br>$\blacktriangleleft$ Terug |                                                                                           |                 |
|              |               |                  |                                                        | Van                                                                          | <b>Bericht</b>                                                                            | Ontvangen       |
| <b>orten</b> | <b>Bedrag</b> | <b>Opmerking</b> |                                                        | Centrale                                                                     | Lorem ipsum dolor sit amet, consectetur adipiscing                                        | 15-8-2015 16:33 |
|              |               |                  |                                                        | Centrale                                                                     | Sed do eiusmod tempor incididunt ut labore et dol                                         | 15-8-2015 15:20 |
| 50           | € 62,50       |                  |                                                        | Centrale                                                                     | Lorem ipsum dolor sit amet, consectetur adipiscing                                        | 15-8-2015 13:12 |
|              |               |                  |                                                        | Centrale                                                                     | Lorem ipsum dolor sit amet, consectetur adipiscing                                        | 15-8-2015 12:56 |
| 75           | €46.75        |                  |                                                        | Centrale                                                                     | Lorem ipsum dolor sit amet, consectetur adipiscing                                        | 15-8-2015 11:34 |
| 80           | € 14,80       |                  |                                                        | Centrale - 15-8-2015 16:33<br>ut labore et dolore magna aliqua               | Lorem ipsum dolor sit amet, consectetur adipiscing elit, sed do eiusmod tempor incididunt |                 |
|              | .             |                  |                                                        | .                                                                            |                                                                                           |                 |

Afb. 9 Nieuw bericht ontvangen Afb. 10 Berichtenscherm

#### <span id="page-6-1"></span>**2.6. Afmelden**

Als u klaar bent en wilt afmelden drukt u op de knop **rechts bovenin het scherm.** 

| Welkom Mark van Gorp<br>Taxi Den Vervoerder   Verbonden |                |               |               |                  |           |
|---------------------------------------------------------|----------------|---------------|---------------|------------------|-----------|
| <b>Diensttijden</b>                                     | <b>Ritten</b>  | Af te storten | <b>Bedrag</b> | <b>Opmerking</b> |           |
| 18-8-2015 8:00<br>18-8-2015 17:00                       | 15             | € 62,50       | € 62.50       |                  |           |
| 19-8-2015 9:00<br>19-8-2015 17:15                       | 12             | €46.75        | €46.75        |                  |           |
| 20-8-2015 10:00<br>20-8-2015 15:05                      | $\overline{7}$ | € 14.80       | € 14.80       |                  |           |
|                                                         |                |               |               |                  |           |
|                                                         |                |               |               |                  |           |
|                                                         |                |               |               |                  |           |
| Totaal af te storten                                    |                | <b>Tegoed</b> |               | <b>Historie</b>  | Afstorten |

Afb. 11 Afmelden

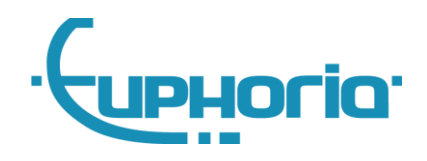

#### <span id="page-7-0"></span>**2.7. Geblokkeerd**

Het kan zijn dat de Kiosk door de beheerder wordt geblokkeerd. Als dit zo is ziet u onderstaand scherm. Als de Cabman Kiosk geblokkeerd is, kunt u contact opnemen met de beheerder.

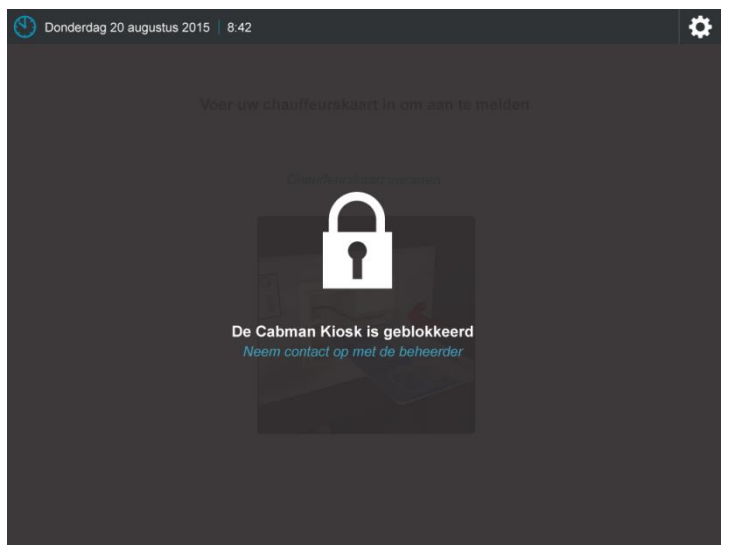

Afb. 12 Cabman Kiosk is geblokkeerd

#### <span id="page-7-1"></span>**2.8. Offline modus**

De Kiosk heeft de mogelijkheid om offline gebruikt te worden. De Kiosk heeft dan geen verbinding met een extern softwarepakket om bijvoorbeeld de diensten terug te koppelen. In de offline modus kunt u alleen maar met een unieke chauffeurscode inloggen. Zodra u inlogt ziet u onderstaand scherm. U kunt hier vrij geld afstorten en uw historie bekijken.

![](_page_7_Picture_7.jpeg)

![](_page_8_Picture_0.jpeg)

 $\checkmark$ 

### <span id="page-8-0"></span>**3. Manager**

#### <span id="page-8-1"></span>**3.1. Inloggen**

Om als manager in te loggen dient u op de knop  $\ddot{\bullet}$  te drukken rechts bovenin het scherm.

Onderstaand scherm verschijnt nu. Voer hier uw managers code in en druk op de knop

| Woensdag 20 januari 2016   9:52 |                         |                  |                |  | <b>BSN</b> | 샶 |
|---------------------------------|-------------------------|------------------|----------------|--|------------|---|
|                                 | Aanmelden als beheerder |                  |                |  |            |   |
|                                 |                         | Pincode invoeren |                |  |            |   |
|                                 | 1                       | $\overline{2}$   | 3              |  |            |   |
|                                 | $\overline{4}$          | $\overline{5}$   | $6\phantom{1}$ |  |            |   |
|                                 | $\overline{7}$          | 8                | 9              |  |            |   |
|                                 | Wis                     | $\mathbf 0$      | K              |  |            |   |
|                                 |                         | ✓                |                |  |            |   |
|                                 |                         |                  |                |  |            |   |
|                                 |                         |                  |                |  |            |   |

Afb. 14 Aanmelden als manager

### <span id="page-8-2"></span>**3.2. Afstorthistorie**

Als u bent ingelogd als manager ziet u een overzicht van alle afstortingen van de afgelopen 2 maanden. Door een chauffeur te selecteren kunt u alle afstortingen bekijken van die chauffeur. U kunt ook een bon van de afstorting afdrukken, door de regel van de afstorting te selecteren en vervolgens op de knop 'Afdrukken' te drukken.

| Manager                                    |          |           |              |       |               |
|--------------------------------------------|----------|-----------|--------------|-------|---------------|
| Afstortingen van 25-06-2015 t/m 25-08-2015 |          |           |              |       | Afdrukken     |
| <b>Chauffeurs</b>                          | Regelnr. | Chauffeur | <b>Datum</b> | Tijd  | <b>Bedrag</b> |
| Alle chauffeurs                            | 001      | 8266      | 15-8-2015    | 16:33 | € 58,50       |
| 8266                                       | 002      | 8266      | 15-8-2015    | 19:45 | € 23.20       |
| 8503                                       | 003      | 8266      | 16-8-2015    | 17:34 | € 58.50       |
| 5847                                       | 004      | 8266      | 17-8-2015    | 13:56 | € 26.50       |
| 3660                                       | 005      | 8266      | 19-8-2015    | 11:24 | € 40.00       |
| 0283                                       | 006      | 8266      | 20-8-2015    | 19:39 | € 20,90       |
| 7563                                       | 007      | 8266      | 21-8-2015    | 8:25  | € 15.40       |
|                                            | 008      | 8266      | 22-8-2015    | 10:19 | € 16.80       |
|                                            |          |           |              |       |               |

Afb. 15 Manager

![](_page_9_Picture_0.jpeg)

 $\checkmark$ 

### <span id="page-9-0"></span>**4.Beheerder**

#### <span id="page-9-1"></span>**4.1. Inloggen**

Om als beheerder in te loggen dient u op de knop  $\ddot{\Omega}$  te drukken rechts bovenin het scherm.

Onderstaand scherm verschijnt nu. Voer hier uw beheerderscode in en druk op de knop

| Woensdag 20 januari 2016   9:52 |                         |                  |                |  | <b>BSN</b> | ⇧ |
|---------------------------------|-------------------------|------------------|----------------|--|------------|---|
|                                 | Aanmelden als beheerder |                  |                |  |            |   |
|                                 |                         | Pincode invoeren |                |  |            |   |
|                                 | $\overline{1}$          | $\overline{2}$   | 3              |  |            |   |
|                                 | $\overline{4}$          | 5                | $6\phantom{1}$ |  |            |   |
|                                 | $\overline{7}$          | 8                | 9              |  |            |   |
|                                 | Wis                     | $\circ$          | K              |  |            |   |
|                                 |                         |                  |                |  |            |   |
|                                 |                         |                  |                |  |            |   |
|                                 |                         |                  |                |  |            |   |

Afb. 16 Aanmelden als beheerder

#### <span id="page-9-2"></span>**4.2. Status**

Als u bent ingelogd als beheerder ziet u een statusoverzicht van de Cabman Kiosk (afb. 17). In dit statusoverzicht ziet u o.a. te totalen en de historie van het leegmaken van de Kiosk. Nadat u de Kiosk heeft leeggemaakt, drukt u op de knop 'Leegmaken' om de totalen weer op nul te zetten.

| Donderdag 20 augustus 2015 |               |            | 8:42           |              |                    |             |                   |           |  |
|----------------------------|---------------|------------|----------------|--------------|--------------------|-------------|-------------------|-----------|--|
| Beheerder                  |               |            |                |              |                    |             |                   |           |  |
| Cabman Kiosk   Status OK   |               |            |                |              |                    |             |                   |           |  |
| <b>Status</b>              |               | Algemeen   |                | Aanmelden    | Afstorten          |             | <b>Gebruikers</b> |           |  |
|                            |               |            |                |              |                    |             |                   |           |  |
| Totalen                    |               |            |                |              | Historie leegmaken |             |                   |           |  |
| Muntenbak                  |               | €4,30      |                | <b>Datum</b> |                    | <b>Tijd</b> | <b>Bedrag</b>     |           |  |
| Biljettencassette          |               | € 335,00   |                | 15-8-2015    |                    | 16:33       | € 58.50           |           |  |
|                            | <b>Totaal</b> | € 339,30   |                | 15-8-2015    |                    | 19:45       | € 23.20           |           |  |
| Munten                     |               | Biljetten  |                | 16-8-2015    |                    | 17:34       | € 58.50           |           |  |
| $60.05$ 7                  |               | 65.00      | $\overline{7}$ | 17-8-2015    |                    | 13:56       | € 26.50           |           |  |
| $60.10$ 10                 |               | € 10.00    | 10             | 19-8-2015    |                    | 11:24       | €40.00            |           |  |
| 60.206                     |               | € 20.00 6  |                |              |                    |             |                   |           |  |
| 60,506                     |               | € 50.00 6  |                |              |                    |             |                   |           |  |
| 61.00B                     |               | € 100.00 0 |                |              |                    |             |                   |           |  |
| 62.008                     |               | E 200,000  |                |              |                    |             | Afdrukken         | Leegmaken |  |
|                            |               |            |                |              |                    |             |                   |           |  |

Afb. 17 Beheerder - Status

![](_page_10_Picture_0.jpeg)

#### <span id="page-10-0"></span>**4.3. Algemeen**

Als u drukt op het tabblad 'Algemeen' verschijnt onderstaand scherm. Om een instelling te wijzigen drukt u op de knop 'wijzigen' in de regel van de instelling. Om een optie 'aan' of 'uit' de zetten, drukt u op de knop  $\bigcirc$  dat in de regel van de instelling staat.

De volgende opties zijn door u te wijzigen:

- **Naam vervoerder** Waarde: Tekst
- **Melding in centrale software als dit bedrag is bereikt in biljettencassette** Waarde: Bedrag
- **Melding in centrale software als dit bedrag is bereikt in muntenbak** Waarde: Bedrag
- **Blokkeren**
- Waarde: Aan / Uit
- **Taal**

Waarde: Nederlands, Engels of Duits

![](_page_10_Picture_90.jpeg)

Afb. 18 Beheerder - Algemeen

![](_page_11_Picture_0.jpeg)

#### <span id="page-11-0"></span>**4.4. Aanmelden**

Als u drukt op het tabblad 'Aanmelden' verschijnt onderstaand scherm.

De volgende opties zijn door u te wijzigen:

- **Automatisch afmelden na** Waarde: Tijd
- **Berichten toestaan** Waarde: Aan / Uit

![](_page_11_Picture_54.jpeg)

Afb. 19 Beheerder - Aanmelden

![](_page_12_Picture_0.jpeg)

#### <span id="page-12-0"></span>**4.5. Afstorten**

Als u drukt op het tabblad 'Afstorten' verschijnt onderstaand scherm.

![](_page_12_Picture_92.jpeg)

Afb. 20 Beheerder - Afstorten

- **Maximaal wisselgeld per afstorting** Waarde: Bedrag
- **Vrij afstorten toestaan** Waarde: Aan / Uit
- **Afstorten op dienst toestaan** Waarde: Aan / Uit
- **Wisselgeld toestaan** Waarde: Aan / Uit
- **Vraag om afdrukken bon na afstorten** Waarde: Aan / Uit
- **Afdrukken extra bon na afstorten** Waarde: Aan / Uit
- **Print alle stortingen bij leegmaken** Waarde: Aan / Uit

![](_page_13_Picture_0.jpeg)

#### <span id="page-13-0"></span>**4.6. Gebruikers**

Als u drukt op het tabblad 'Gebruikers' verschijnt onderstaand scherm (afb.21).

Om een gebruiker toe te voegen drukt u op de knop 'Nieuw'. Er verschijnt een nieuw scherm (afb. 22) waarbij u de rol, code en naam de nieuwe gebruiker kunt invoeren. Als u klaar bent met invoeren drukt u op 'Opslaan' en de gebruiker wordt toegevoegd aan de lijst.

U kunt beheerders, managers en chauffeurs aanmaken in dit scherm.

Het is alleen mogelijk om chauffeurs toe te voegen in de offline modus. Als de Kiosk verbinding maakt met uw centrale, dan kunt u in de centrale software chauffeurs aanmaken en bewerken.

| Donderdag 20 augustus 2015   8:42            |                                      | $\mathbf{v}^{\prime}$<br>日<br>Donderdag 20 augustus 2015   8:42 | ◛<br>層         |
|----------------------------------------------|--------------------------------------|-----------------------------------------------------------------|----------------|
| Euphoria support<br>Cabman Kiosk   Status OK |                                      | Euphoria supp Nieuwe gebruiker<br>Cabman Kiosk   Status OK      |                |
| <b>Status</b><br>Algemeen                    | Aanmelden<br>Afstorten<br>Gebruikers | Rol<br>Chauffeur<br><b>Status</b><br>AI<br>$rac{1}{2}$ rs       |                |
|                                              |                                      | 1234<br>Code                                                    |                |
| <b>Bewerken</b><br>Nieuw                     | Verwijderen                          | Be<br>Nieuw<br>Naam                                             |                |
| Rol<br>Code                                  | <b>Naam</b>                          | Rol                                                             |                |
| 8794<br>Beheerder                            | Beheerder                            | Annuleren<br>Opslaan<br>Beheerder                               |                |
| Manager<br>4479                              | Manager                              | Monggar<br>A A 70<br>Manage                                     |                |
| Chauffeur<br>5678                            | Remco Heeren                         | W<br>Q<br>Е<br>R<br>U<br>C                                      | P              |
| Chauffeur<br>3489                            | Lars de Jong                         |                                                                 |                |
| 5678<br>Chauffeur                            | Remco Heeren                         | Ė<br>G<br>K<br>'S<br>D<br>н<br>A<br>L<br>ю.                     |                |
| Chauffeur<br>3489                            | Lars de Jong                         | 7<br>M<br>N<br>$\checkmark$<br>Ċ.<br>B                          | K              |
| 5678<br>Chauffeur                            | Remco Heeren                         | z.,<br>∧                                                        |                |
| 3489<br>Chauffeur                            | Lars de Jong                         | &123<br>spatie                                                  | $\overline{J}$ |

Afb. 21 Status - Gebruikers Afb. 22 Gebruikers toevoegen